Setting up the environment

Vinh The Nguyen

Computer Science, Texas Tech University

#### Setting up the environment

In this exercise, we are going to run the rootkit: WindowsRegistryRootkit with the given link address:<https://github.com/Cr4sh/WindowsRegistryRootkit>

This rootkit will exploit the vulnerability of the win32k.sys on the 32bit OS. That is, hiding the shellcode in Registry value, and employs the function win32k!bInitializeEUDC() to get execution when Window startup.

This rootkit will be run on Windows7 SP1 32bit (it does not work with 64 bit). We setup a clean windows 7 trial version. We install Chrome browser only.

Purpose of the study:

In this study, I try to locate the shellcode hiding in the Registry.

#### **Existing approach**

I've tried multiple approach with Linux but none of them get succeeded. The hardest problem is reading the memory dump file in Linux. I followed a lot of approaches on the internet. The most complete one is:<https://www.jamesbower.com/linux-memory-analysis/> which have the following important steps.

1) We'll first make sure our Ubuntu 16.04 Server box is completely upgraded.

2) Next we will install the proper dependencies for both LiME and Volatility.

3) We'll install and configure LiME.

4) Then we'll install and configure Volatility.

5) Finally, we'll create a test memory dump for the memory analysis. And use it to test that Volatility is working.

I've tried different version of Linux, but none of them worked.

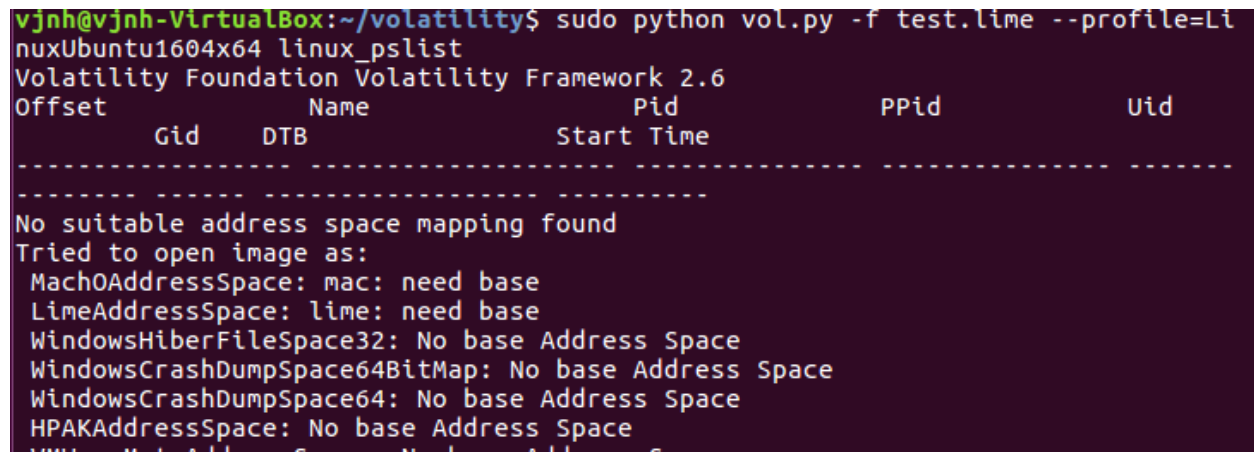

**Current Approach ended up with setting up Windows in virtual machine and run a rootkit**

## **inside that environment. Dump the memory file and use volatility to analyze that file.**

## *Procedure for memory acquisition.*

- 1. Download Windows 7 SP1 from Microsoft page. Trial version expire in 30 days. Set default memory size to 8GB to speed up the installation.
- 2. After setting up the Windows 7, we install Chrome. Download the **DumpIt** and the

# rootkit **WindowRegistryRootkit**.

- 3. Shutdown Windows 7, set the memory RAM to 1Gb. At this time, we don't need to much RAM for the system, so 1Gb is reasonable.
- 4. Run the Rootkit, dump the memory file, and copy this memory file to the host folder.

## *Analyzing process.*

There are two approaches to analyze the window memory file. If we use Windows as the main

operating system, we can use Volatility for Windows at this link below

<http://www.volatilityfoundation.org/24>

If we use Linux, we can get volatility at:<https://github.com/volatilityfoundation/volatility> In this report, I used Volatility for Window, this picture below shows the screenshot of the first command. The recommend profiles are Win7SP0x86 and Win7SP1x86.

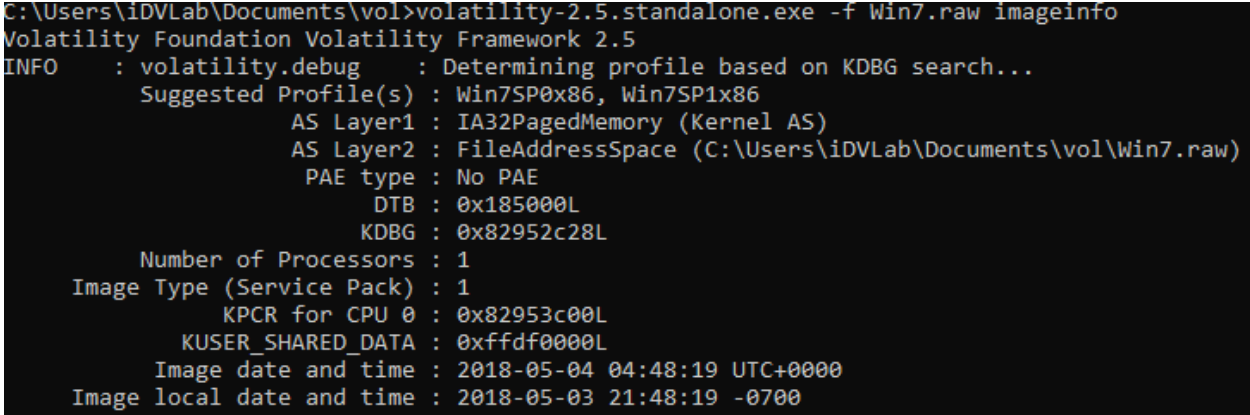

The first one (as we usually select) is not always true. Since, I know that my OS is Win7SP1x86,

so my command will be shown in Figure below.

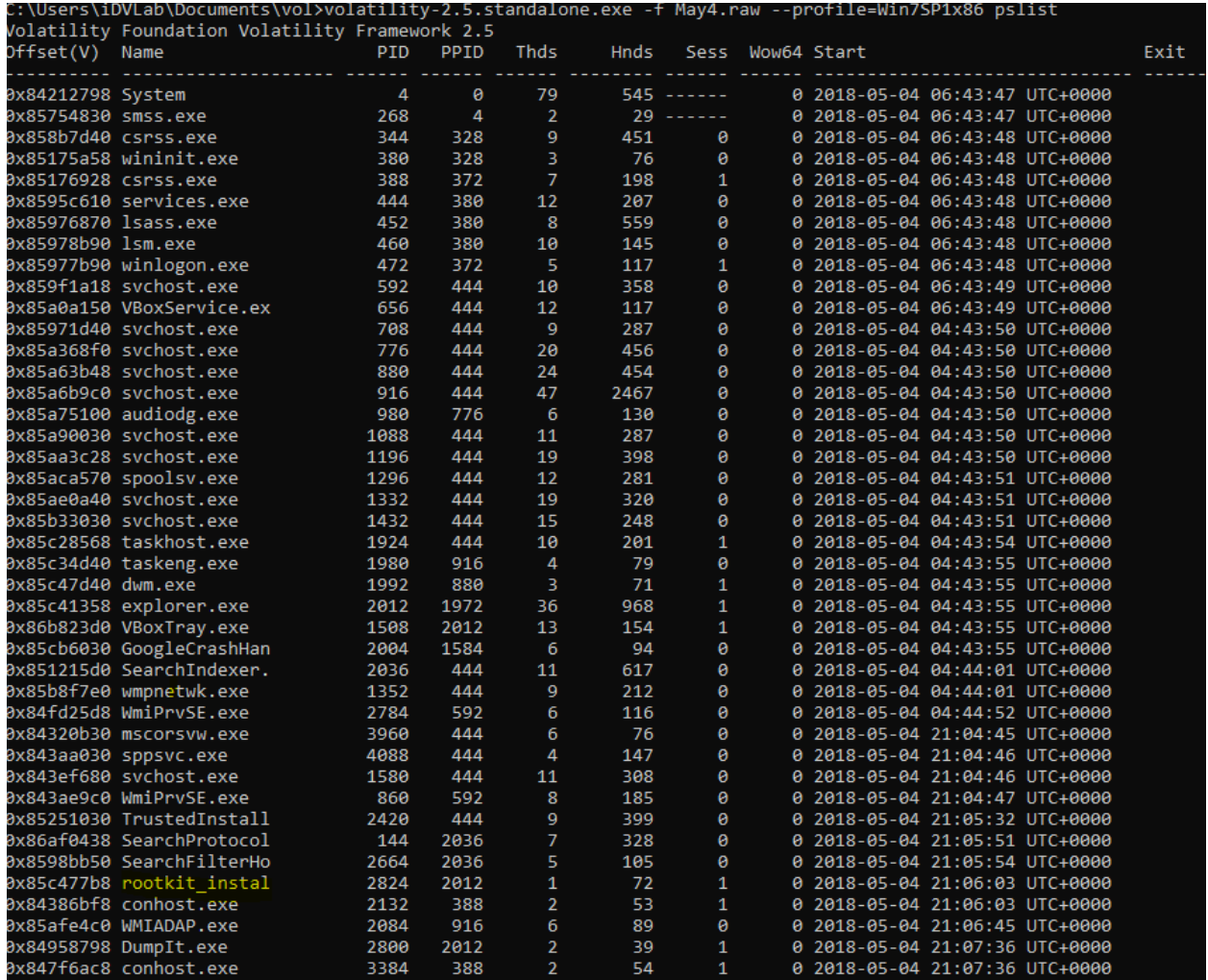

We can see the rootkit\_install is shown when we run the pslist. Going to detail of this process

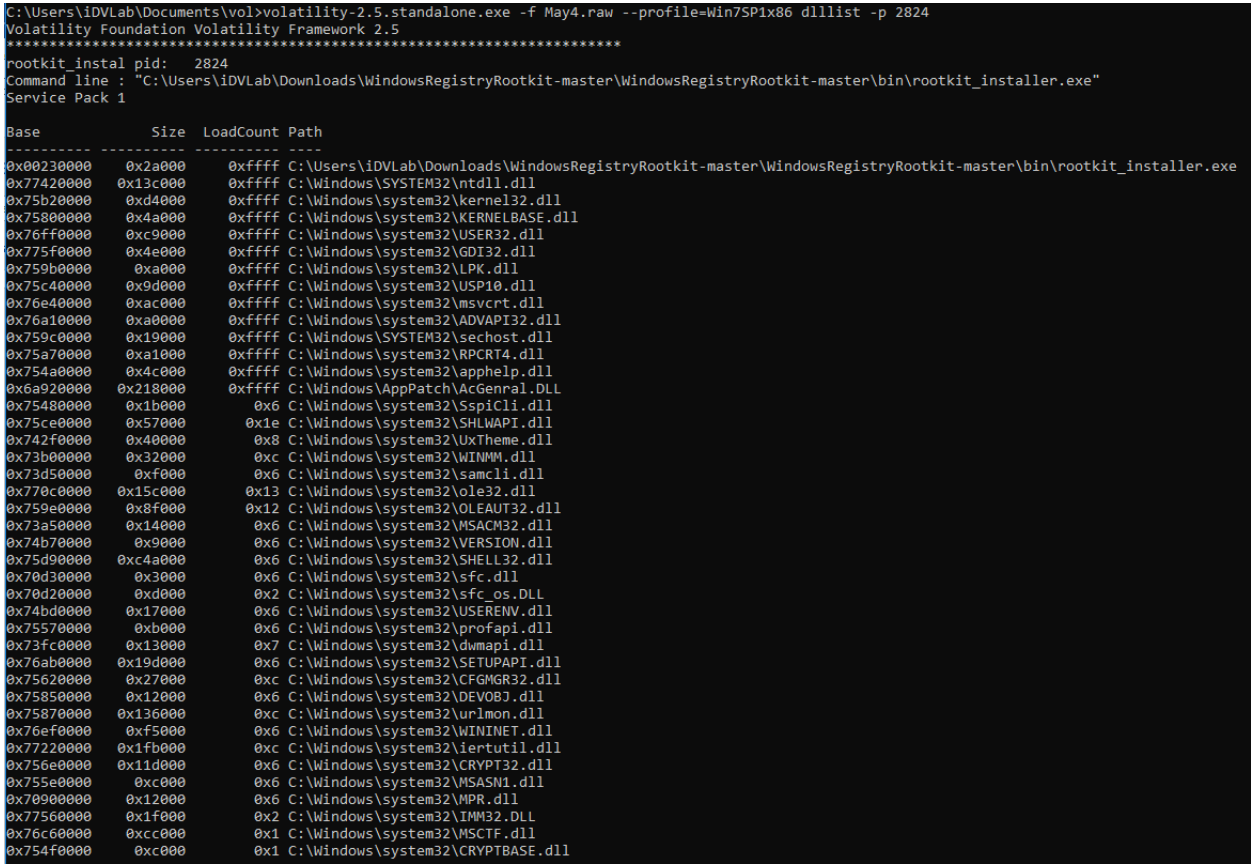

We can see a list of libraries this process called. We can also see what's going on if the user

gives any commands by using the consoles parameter

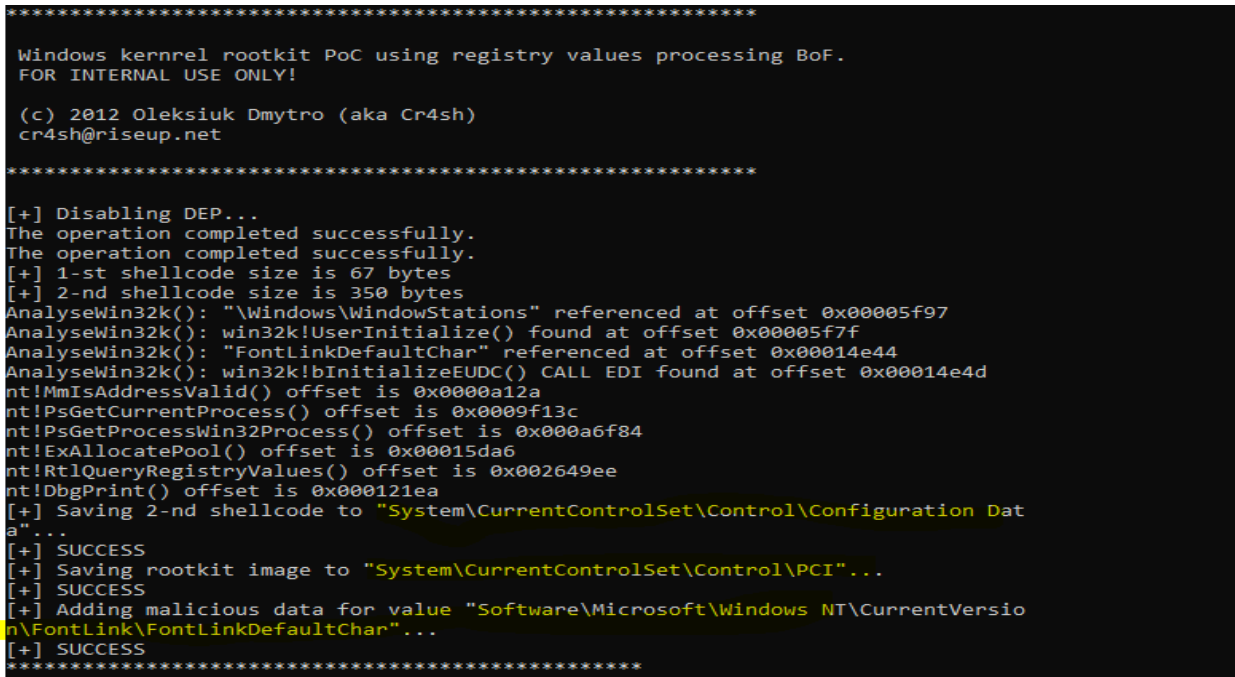

From this log file, we have some information such as

Shellcode is saved to "System\CurrentControlSet\Control\Configuration Data"

Rootkit image is saved to "System\CurrentControlSet\Control\PCI"…

And Malicious data for value is saved in "Software\Microsoft\Windows

NT\CurrentVersion\FontLink\FontLinkDefaultChar"

We could go further by investing Registry.

First, let's see what is current registry saved in memory by using hivelist

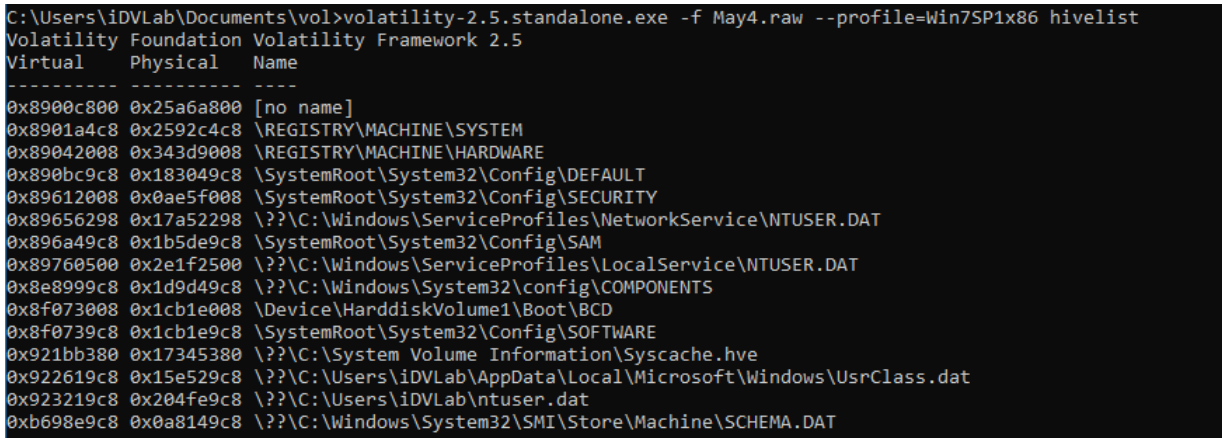

Not much information I can find from here. So I dump the Registry into files with command

"registrydump". It gives me a list of registry files.

C:\Users\iDVLab\Documents\vol>volatility-2.5.standalone.exe -f May4.raw --profile=Win7SP1x86 dumpregistry -D dump/

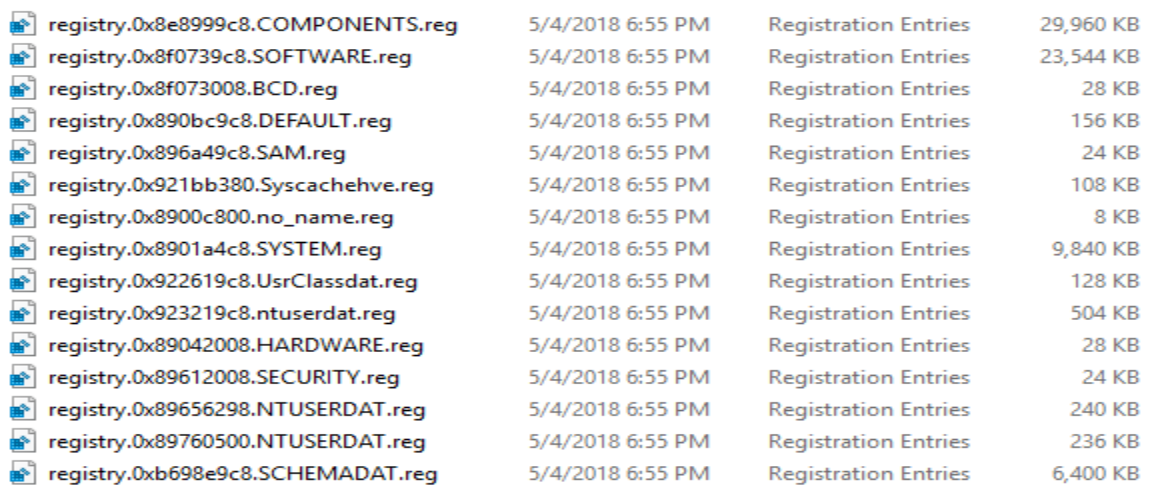

Open the registry and find the path based on the consoles log, I found interesting values

```
[HKEY LOCAL MACHINE\SYSTEM\CurrentControlSet\Control]
"Preshutdown0rder"=hex(7):77,00,75,00,61,00,75,00,73,00,65,00,72,00,76,00,00,\
 00,67,00,70,00,73,00,76,00,63,00,00,00,74,00,72,00,75,00,73,00,74,00,65,00,\
 64,00,69,00,6e,00,73,00,74,00,61,00,6c,00,6c,00,65,00,72,00,00,00,00,00
"WaitToKillServiceTimeout"="12000"
"CurrentUser"="USERNAME"
"BootDriverFlags"=dword:00000000
"ServiceControlManagerExtension"=hex(2):25,00,73,00,79,00,73,00,74,00,65,00,6d,\
 00,72,00,6f,00,6f,00,74,00,25,00,5c,00,73,00,79,00,73,00,74,00,65,00,6d,00,\
 33,00,32,00,5c,00,73,00,63,00,65,00,78,00,74,00,2e,00,64,00,6c,00,6c,00,00,\
 90
"SystemStartOptions"=" EXECUTE NOEXECUTE=ALWAYSOFF PAE"
"SystemBootDevice"="multi(0)disk(0)rdisk(0)partition(2)"
"FirmwareBootDevice"="multi(0)disk(0)rdisk(0)partition(1)"
90,90,90,90,90,90,90,90,90,90,40,50,41,51,90,90,90,90,90,90,90,90,90,90,90,
 90,90,90,90,90,90,90,90,90,90,90,40,50,41,51,90,90,90,90,90,90,90,90,90,90,
 90,90,90,90,cc,8b,f3,e8,00,00,00,00,5b,81,eb,a8,16,23,00,66,33,f6,66,81,3e,\
 4d, 5a, 74, 08, 81, ee, 00, 10, 00, 00, eb, f1, 89, b3, 02, 18, 23, 00, 8b, 8b, 0e, 18, 23, 00, 2b,
 f9,89,bb,fe,17,23,00,8b,8b,26,18,23,00,03,ce,0f,20,c0,25,ff,ff,fe,ff,0f,22,\
```
This data is in Hex value, we need to convert them into ASCII. I found the shellcode

[HKEY\_LOCAL\_MACHINE\SYSTEM\CurrentControlSet\Control] |IKLI\_LOCAL\_MACHINE\SISTEM\COMERICONCIDEE\CONCIDI]<br>"PreshutdownOrder"=[REG\_MULTI\_SZ] wuauserv gpsvc trustedinstaller "WaitToKillServiceTimeout"="12000" "CurrentUser"="USERNAME" "BootDriverFlags"=[REG\_DWORD] 0 "Suotui iven isas -<sub>Unive</sub>-Univen j<br>"ServiceControlManagerExtension"=[REG\_EXPAND\_SZ] %<mark>systemroot%\system32\scext.dll</mark><br>"SystemStartOptions"=" EXECUTE NOEXECUTE=ALWAYSOFF PAE" "SystemBootDevice"="multi(0)disk(0)rdisk(0)partition(2)" "FirmwareBootDevice"="multi $(0)$ disk $(0)$ rdisk $(0)$ partition $(1)$ " "Configuration Data"=[REG\_BINARY:<UTF16-LE,2-byte>] ##j8Bjh}u##\*#PPCI&! "PCI"=REG\_BINARY;<UTF16-LE,2-byte>]\_@.\$L0Ach@t\_a@\_@XdBogusProtoxNxxxClxNx"xtTCPIPxxdwinlogon.exed!xx)x\HTTP.sys\mrxsmb.sys\mrxsmb10.sys<br>\<mark>mrxsmb20.sys\srv.sys\srv2.sys</mark><br>\<mark>mrxsmb20.sys\srv.sys\srv2.sys</mark> <mark>\</mark>secdrv.sysxxhal.dl<mark>lntoskrnl.e</mark>xehal.dllhalacpi.dllhalapic.dllhalmps.dllhalaacpi.dllhalm</mark>acpi.dllntoskrnl.exentkrnlpa.exentkrnlmp.exentkrpamp.exeH <mark>bjpP ---oE280xp@]xQE]GEutuDuG>?\$Etjj-t EjM1tju(}UEMUMU,%Mh0E&jEBTQsHE1Mj,%jjjjhMjjj\_EMUh0RHAABH-jjjM@jjj-|jjh\$j<jj6}--(uu4uu8u@-tM\$,</mark> %EQtH9t:vj5BMjMUEU`UE9t:vjmQjjjjjMUE9:jUMUEjjEEBHB-tj-IEUEMUUt-jEMUUEMWwj--..}ttQHttQHTUvH1H4"4Mj#\$jjtj=.uE+uT.~..HD.A...-<br>ELutEQMtMzHEBEuMLtEHEtEy%tEUHBj<j"( \$ek4Pdx-j-}E-EUDTju\ AtHHjEE\_hMtUEMEEUWE|ME}MMUUEBxtEEEUMUU (`j +.......jjj|U4MEj-PMEHBJtQQJtQ;UMHDsUQUU<\_\*gA%gy~yXeBHtc9s4rtTnjfi1de@[gilX

We can see that the shellcode is attached to winlogon.exe, upon start next time, this shellcode

will run. END!